# Windows 7/10 User Instructions

### Step 1 – Register for Remote Access

- a. Using the Internet Explorer browser, first navigate to the following link: [https://rax.canterbury.ac.nz](https://rax.canterbury.ac.nz/)
- b. You will be directed to the following University webpage. Click on the link indicated to register

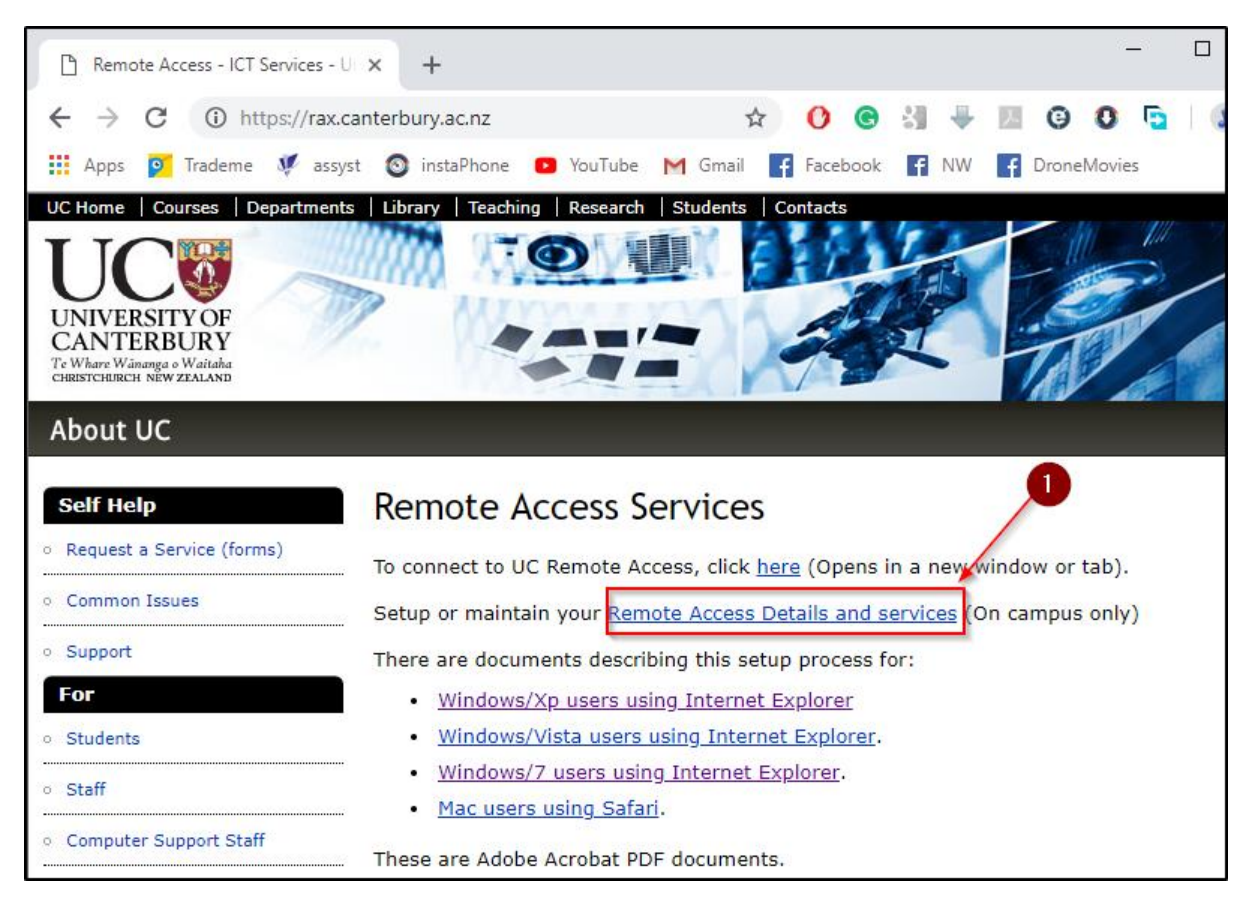

#### c. Follow the on-screen instructions to sign up

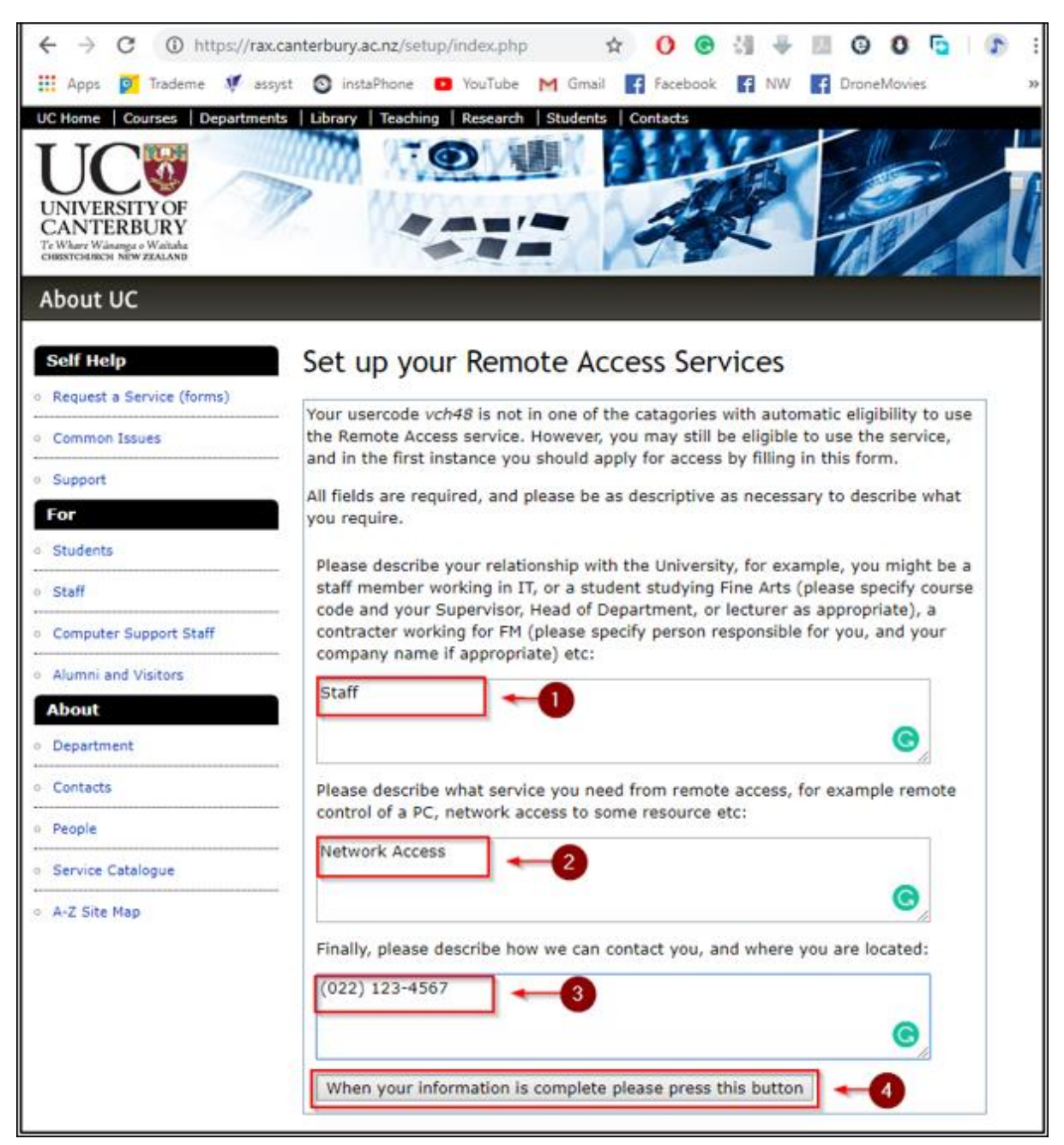

d. You have now completed the registration process:

## Step 2 – Adjust Internet Security

Before attempting to connect to the University's Terminal Services using Windows 7/10 the first time it is necessary to adjust the security settings on your computer

a. Using the Start menu search for "Internet Options"

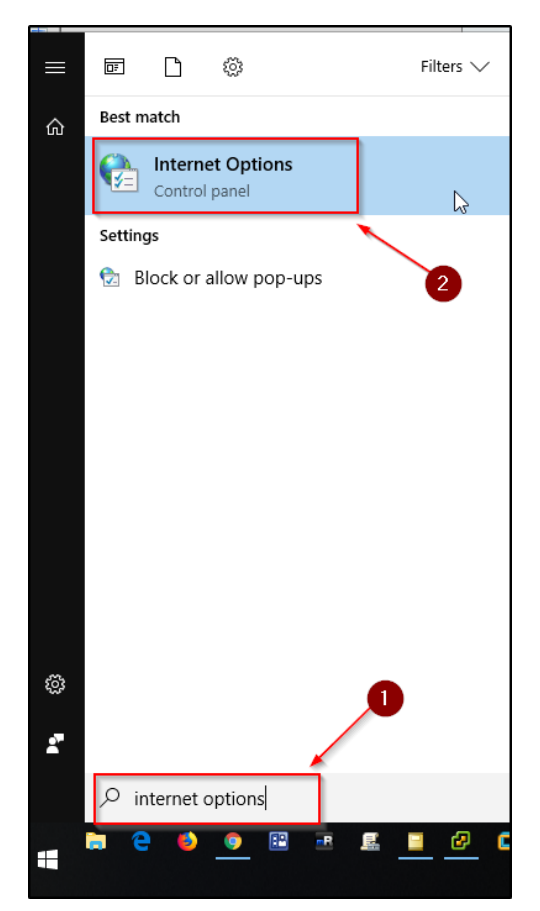

b. On Internet Properties dialogue box select the Security tab then select the Trusted sites icon and click on the "Sites" button

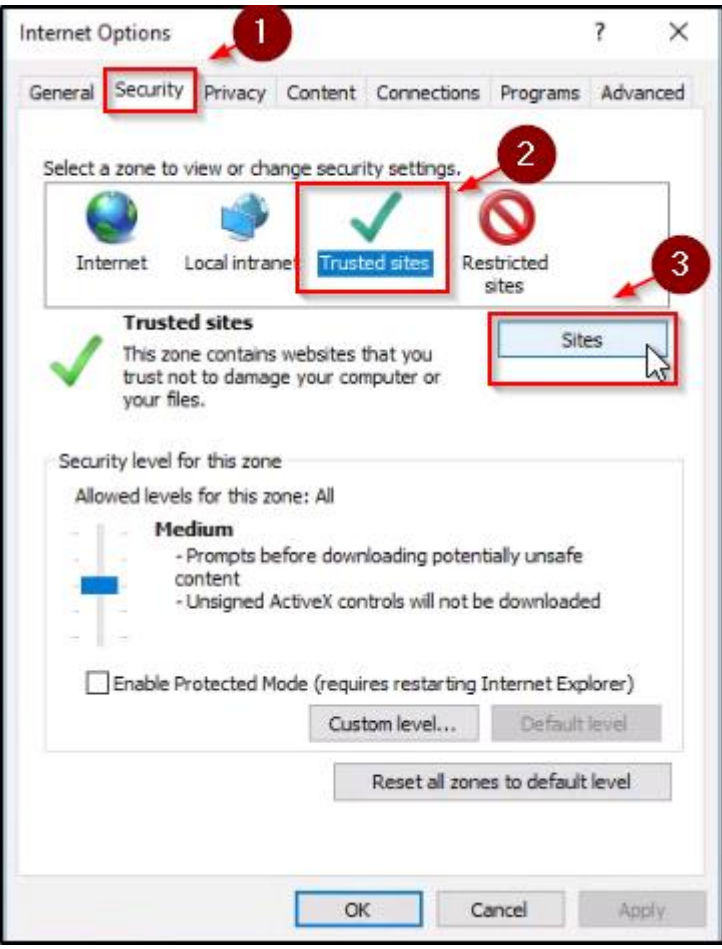

c. Enter the wildcard link https://\*.canterbury.ac.nz to trust all University's secure sites and click on the "Add" button

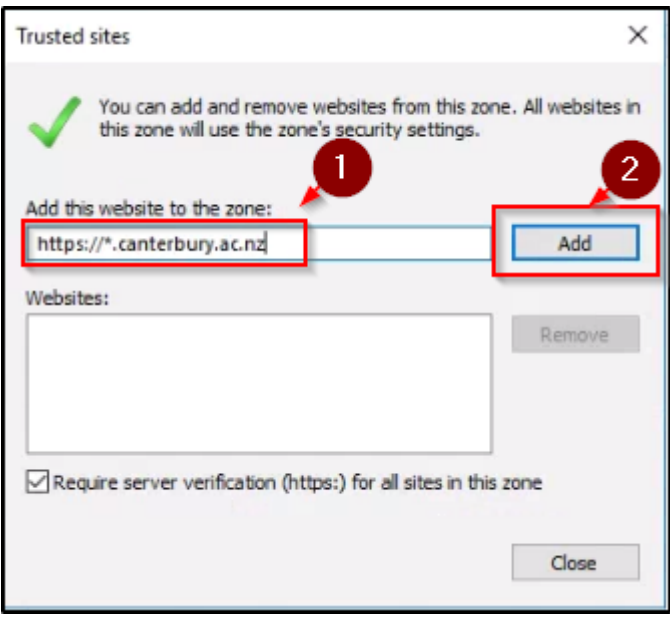

d. Click on OK to close the Internet Properties dialogue box and then close the Control Panel window

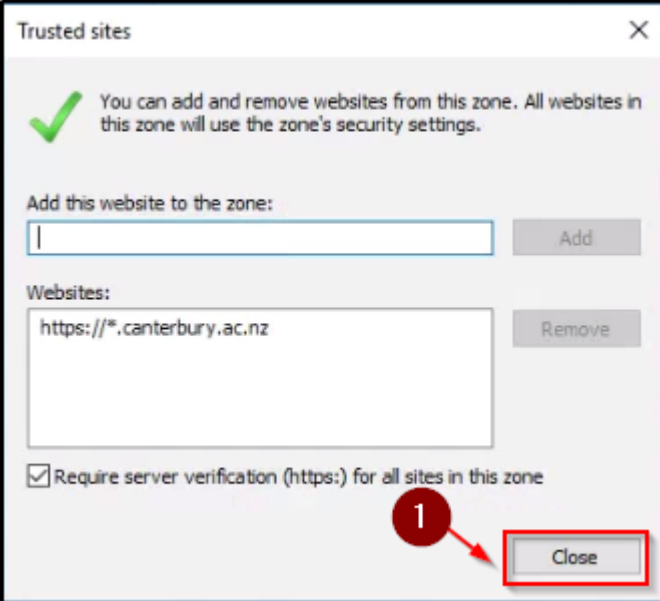

## Step 3 – Connect to UC Terminal Services

This facility will provide you with most of the functionality you would normally use. However, the files stored locally on your PC will not be available.

- a. Using Internet Explorer navigate to the following link to connect to the University: [https://go.canterbury.ac.nz](https://go.canterbury.ac.nz/)
- b. Please enter your usual username and password to connect:

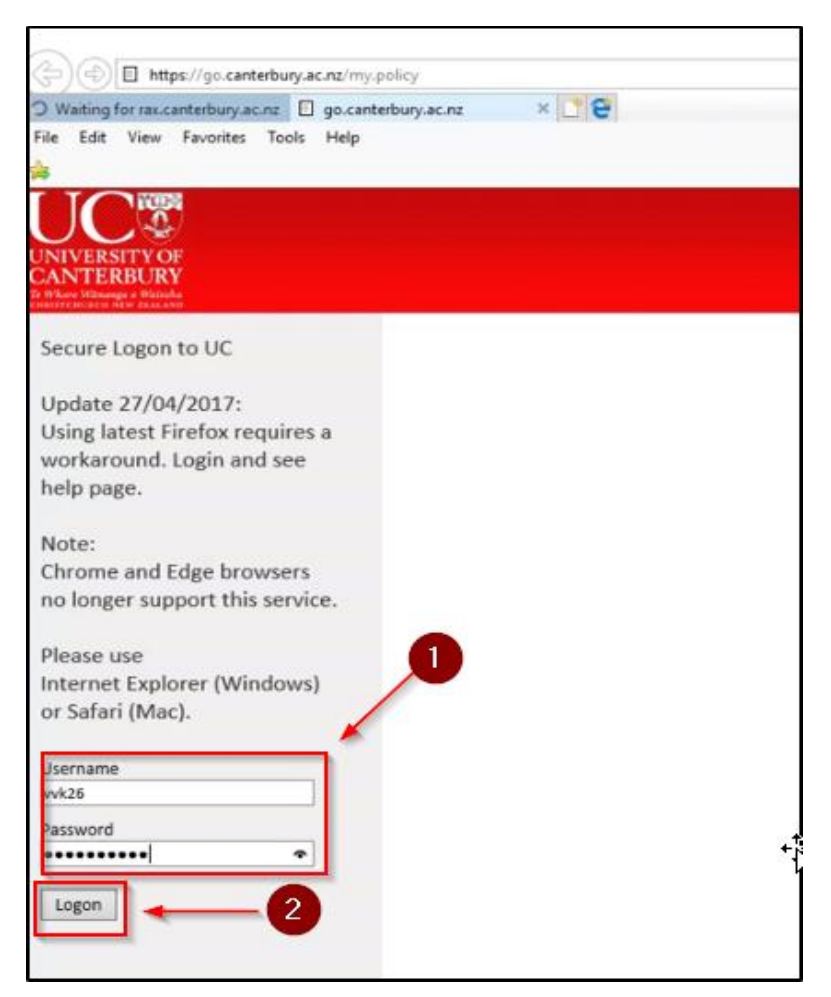

c. You will be prompted to enter a temporary code sent to your phone number when you sign in

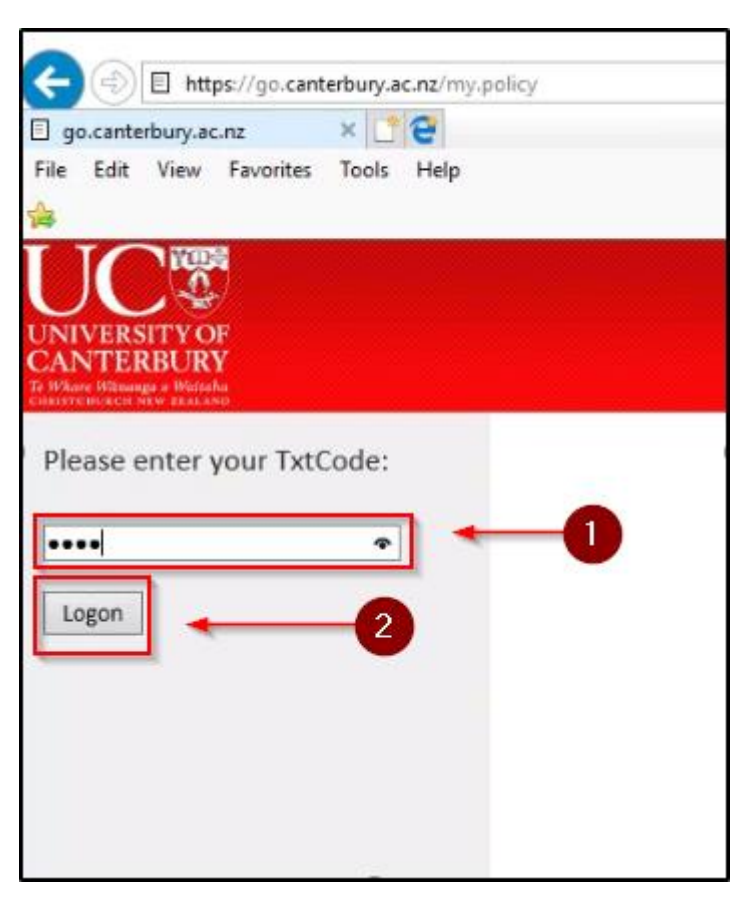

d. You will be presented with the following options during your session. Pick one you prefer by clicking on the link:

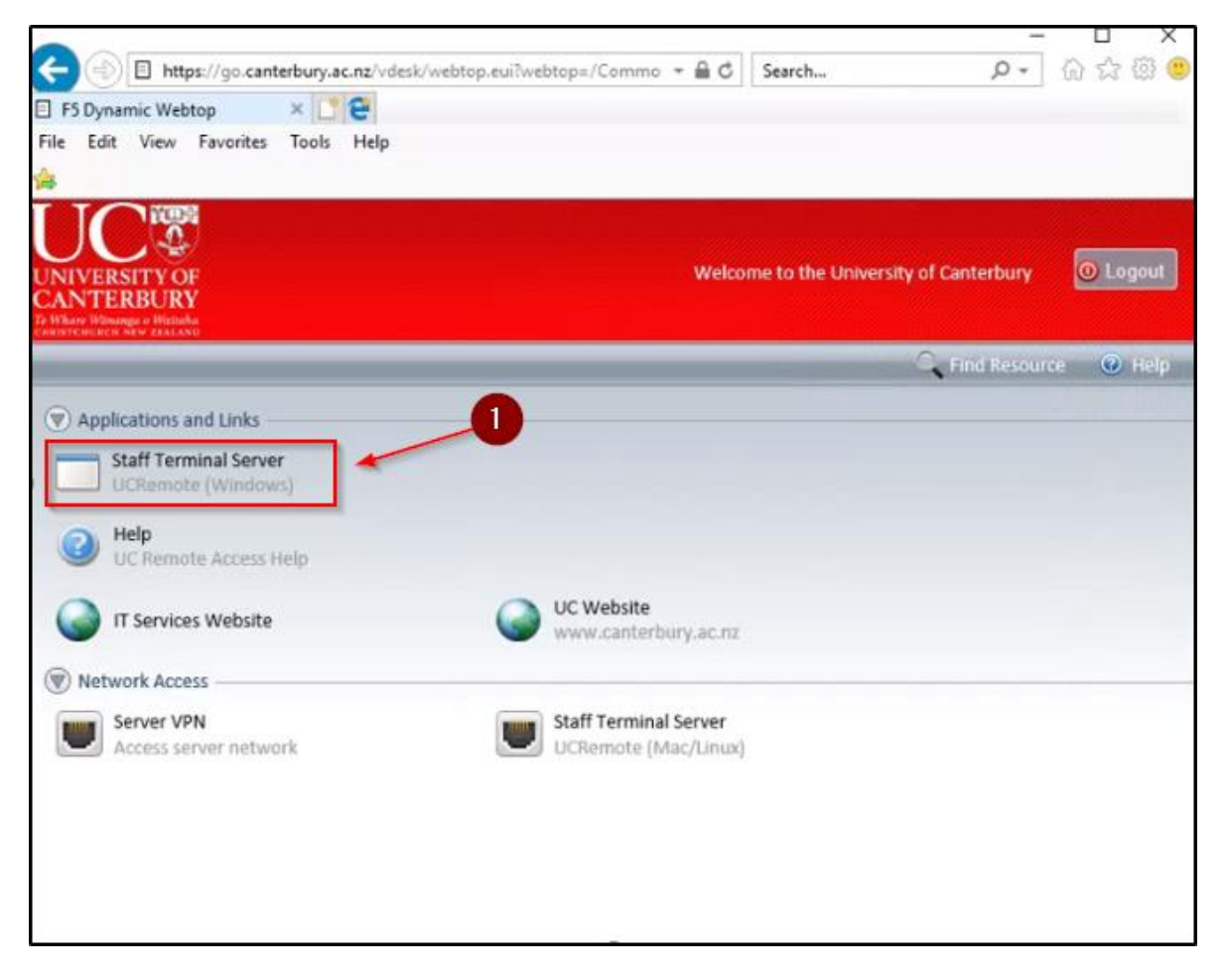

e. If this is the first time you have connected to UC on this particular private PC, you will be asked to install an additional feature. Follow the instructions and click on the bar at bottom of the screen to install the new add-on

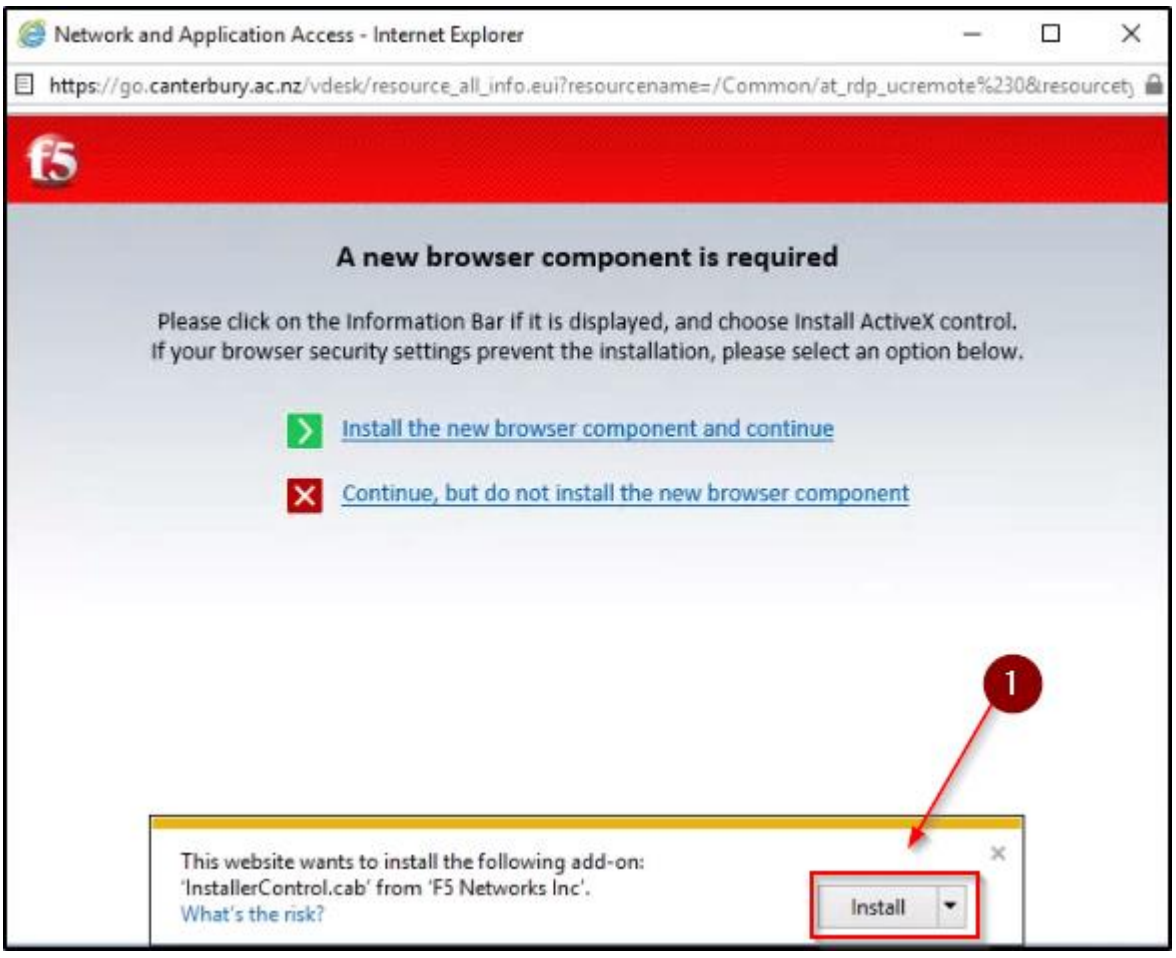

f. When a pop-up menu appears, select the option to install the Add-on:

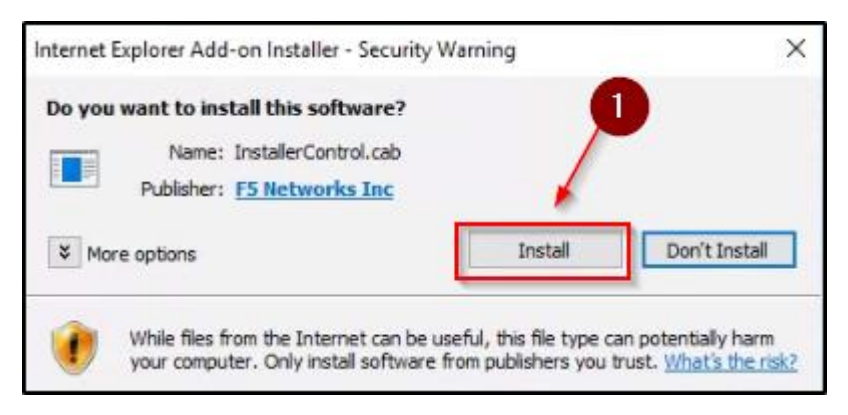

g. When the screen is shaded and the User Account Control dialogue box appears, click on Yes to allow changes

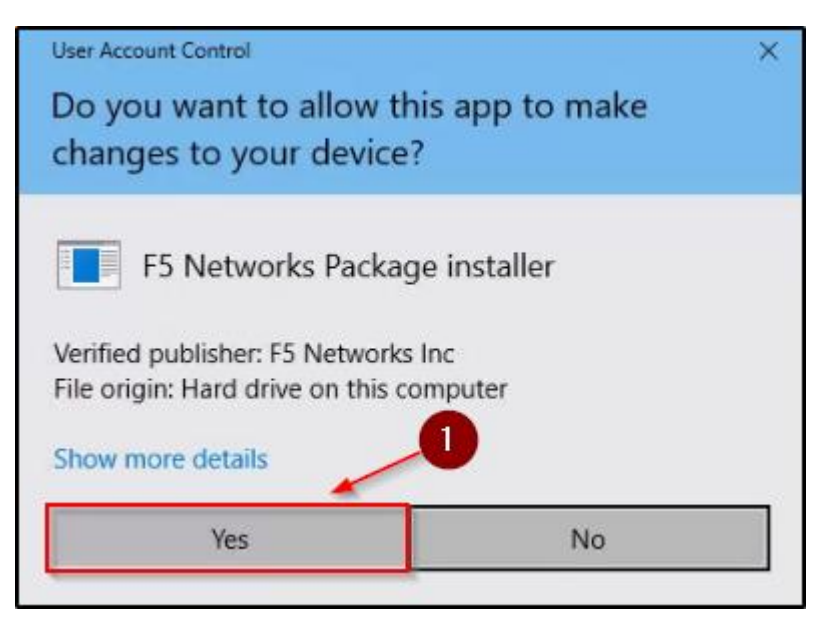

h. When the screen is shaded again and the following User Account Control dialogue box appears, requesting your permission, click on Yes

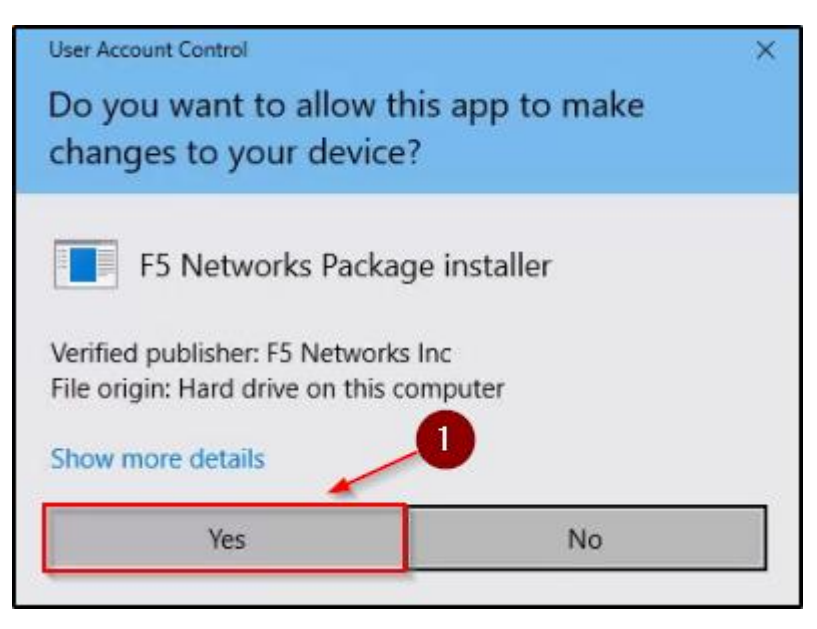

i. After a few seconds, you will be prompted to enter your credentials to login to the terminal server

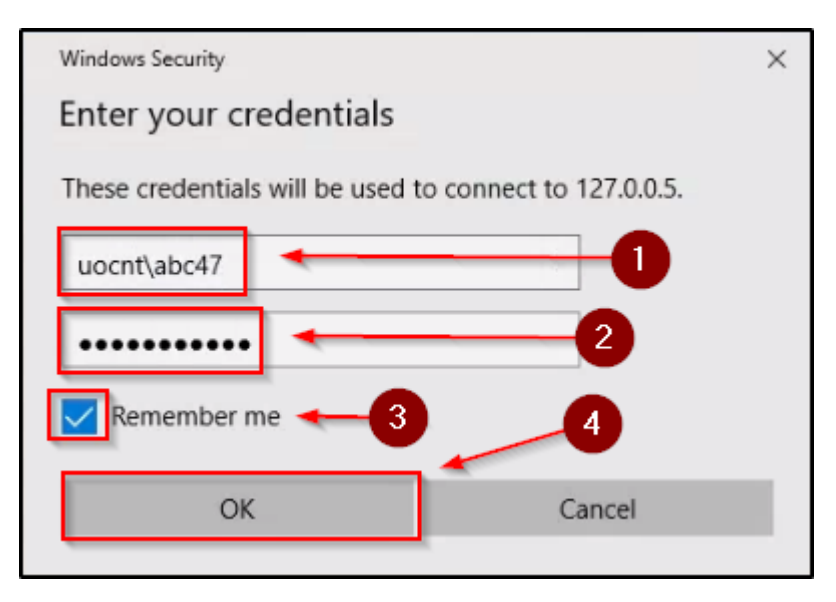

j. You might see a warning about the server name on the certificate not matching the computer name you entered. Check "Don't ask me again for connection to this computer" click "Yes" to continue

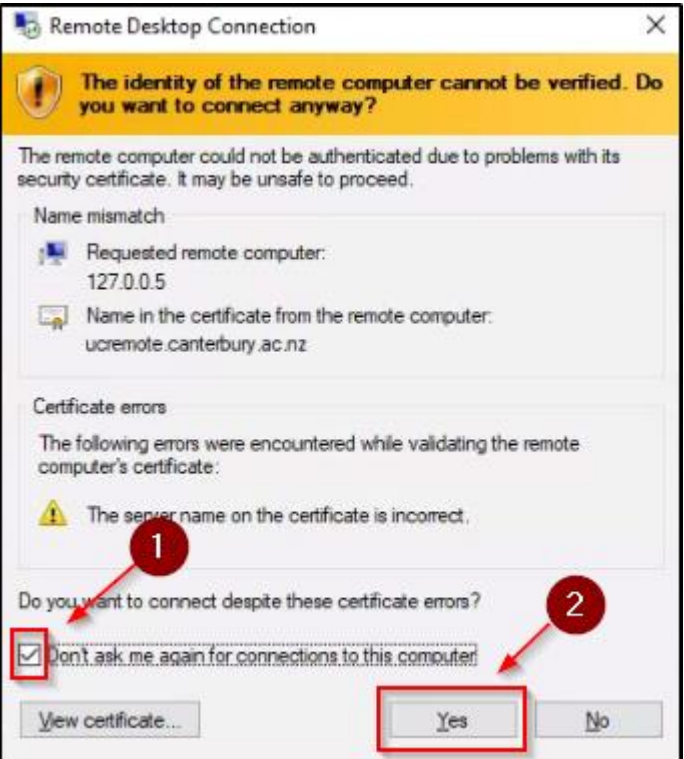

k. After a few seconds you will be connected to the UC Terminal Services and will be able to work similar to when you are using your usual PC. To close the connection, just select the standard Start menu option to Logout, inside the Terminal Services window.

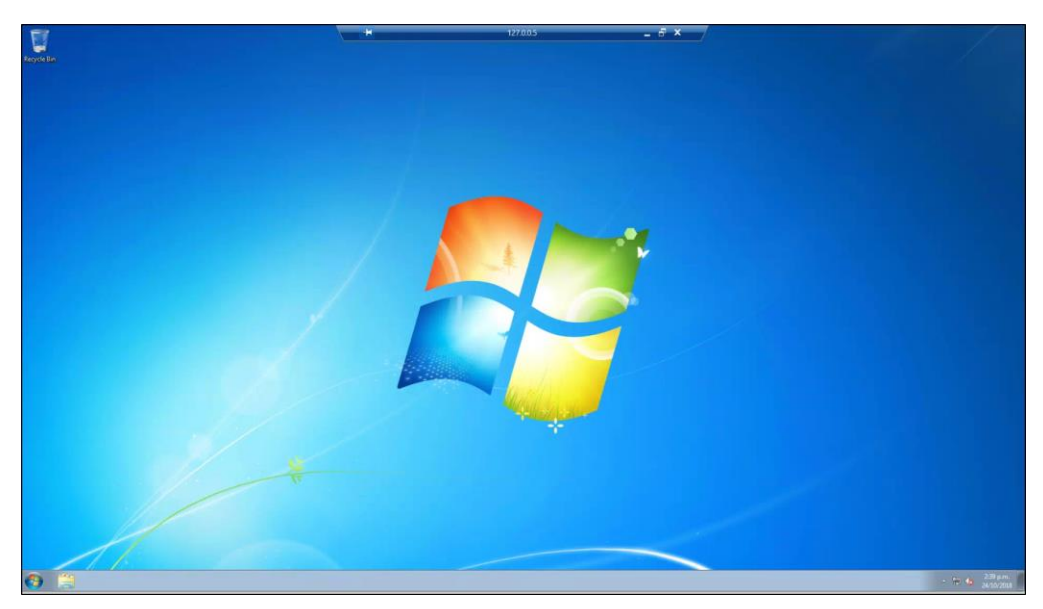

**NOTE: When connecting to UC in the future on the same remote PC, steps "e" to "j" will not occur, although each time the User Account Control dialogue box may appear. Just click on "Yes".**